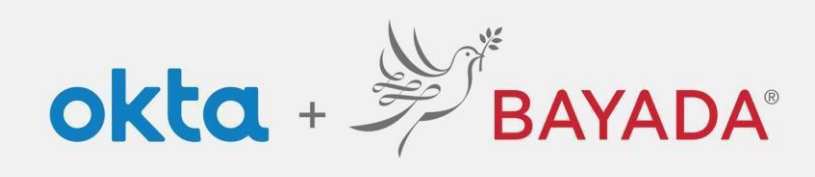

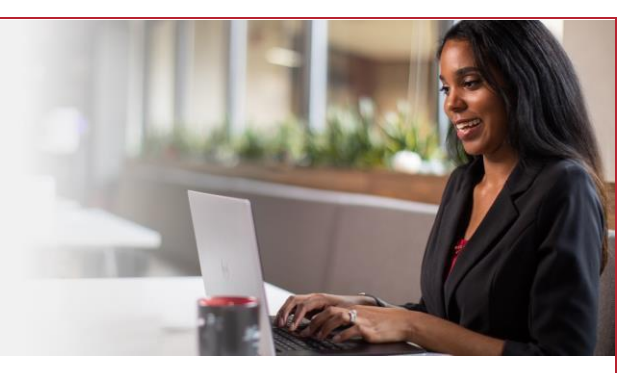

## Autoservicio - Cambiar contraseña: empleados de campo

## Pasos

- 1. Inicie sesión en su cuenta en bayada.okta.com.
- 2. Haga clic en **su nombre** en la esquina superior derecha de la pantalla.
- 3. Haga clic en **Ajustes**.
- 4. En Métodos de seguridad, haga clic en **Restablecer** y haga clic en **Sí**.
- 5. Elija su método de verificación.
- 6. Ingrese la **Nueva contraseña** siguiendo los **requisitos de la contraseña**.

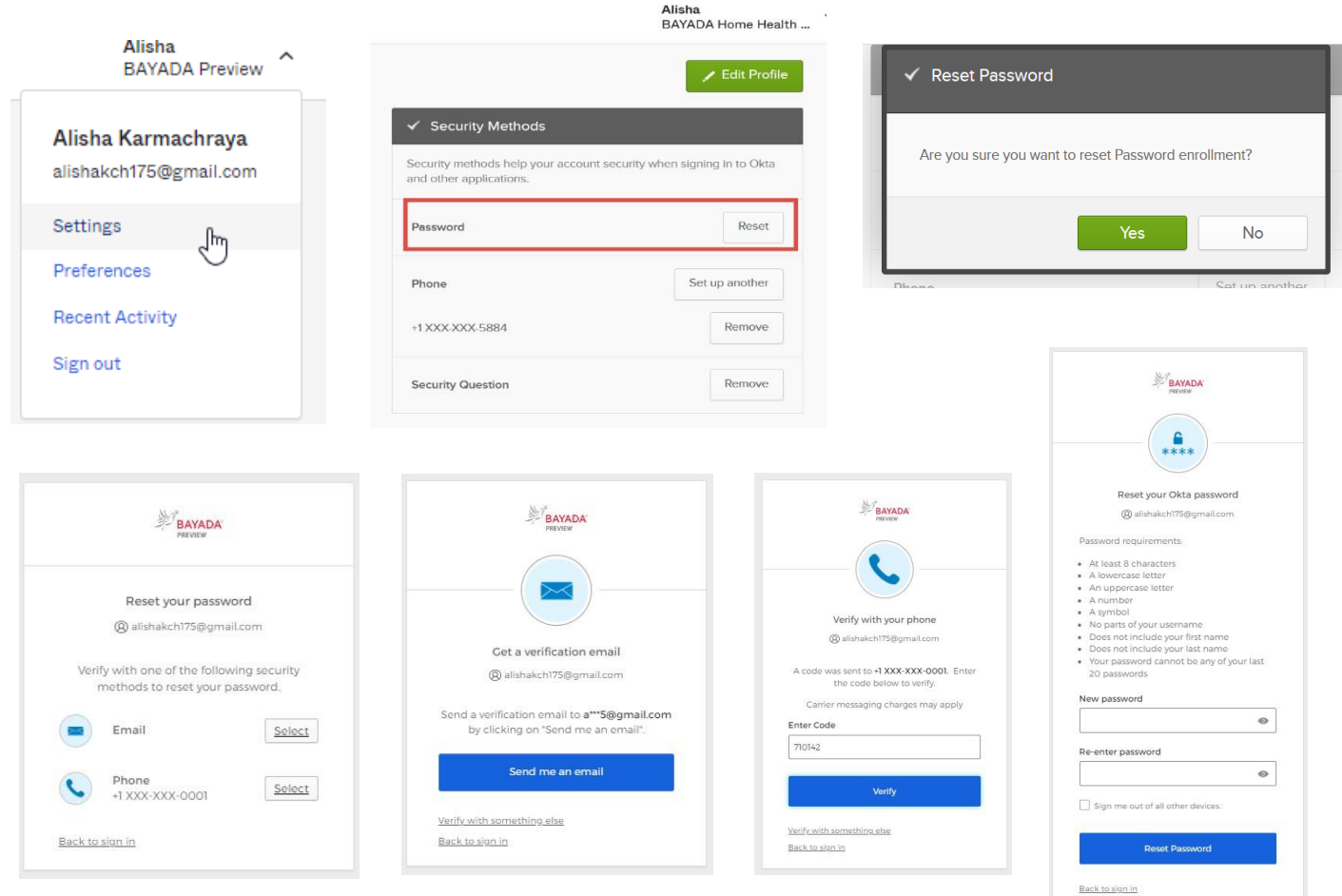

REV 6.2.2023 BAYADA Home Health Care